## **Foto in foto** – optische illusie – video les

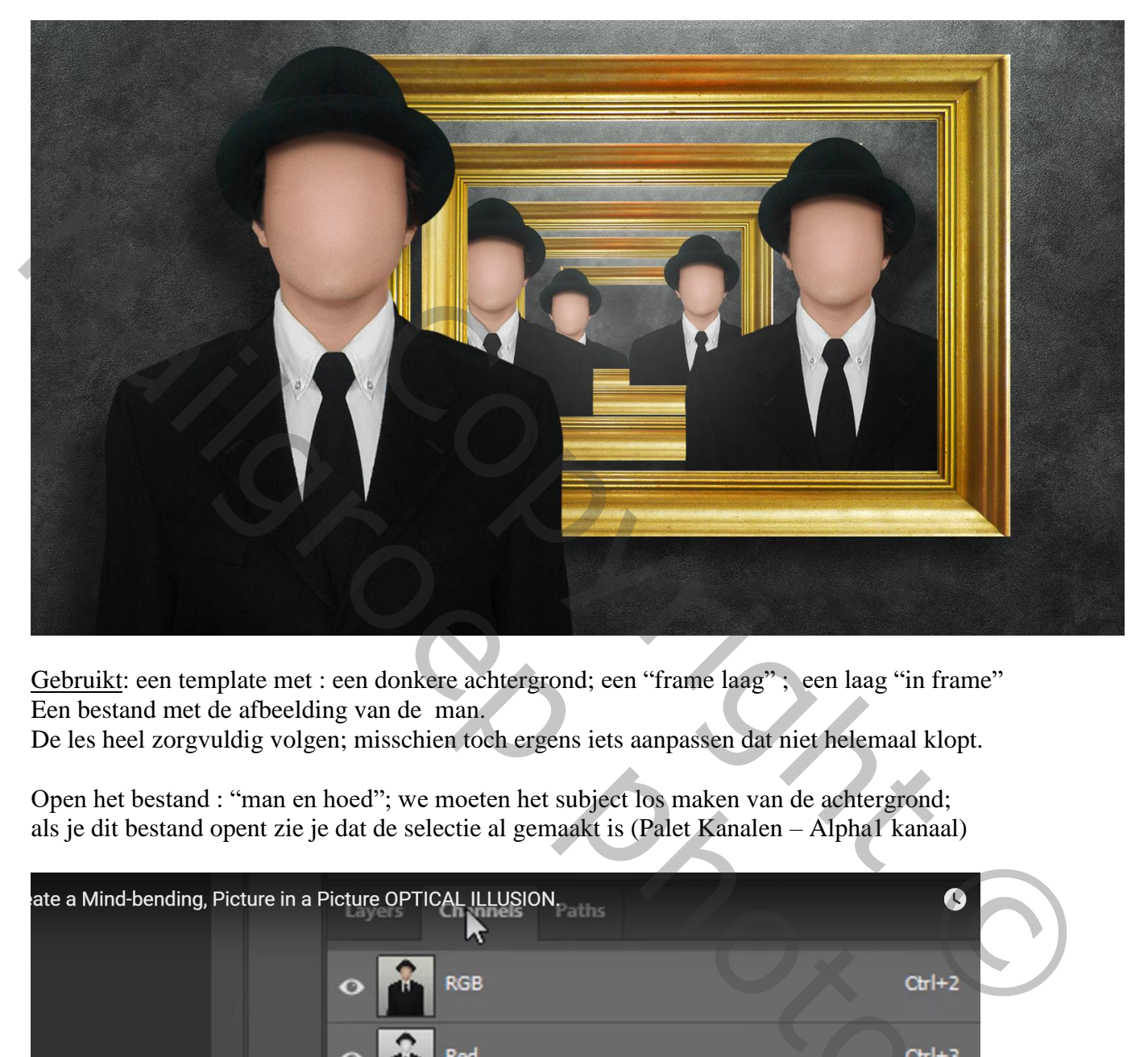

Gebruikt: een template met : een donkere achtergrond; een "frame laag" ; een laag "in frame" Een bestand met de afbeelding van de man. De les heel zorgvuldig volgen; misschien toch ergens iets aanpassen dat niet helemaal klopt.

Open het bestand : "man en hoed"; we moeten het subject los maken van de achtergrond; als je dit bestand opent zie je dat de selectie al gemaakt is (Palet Kanalen – Alpha1 kanaal)

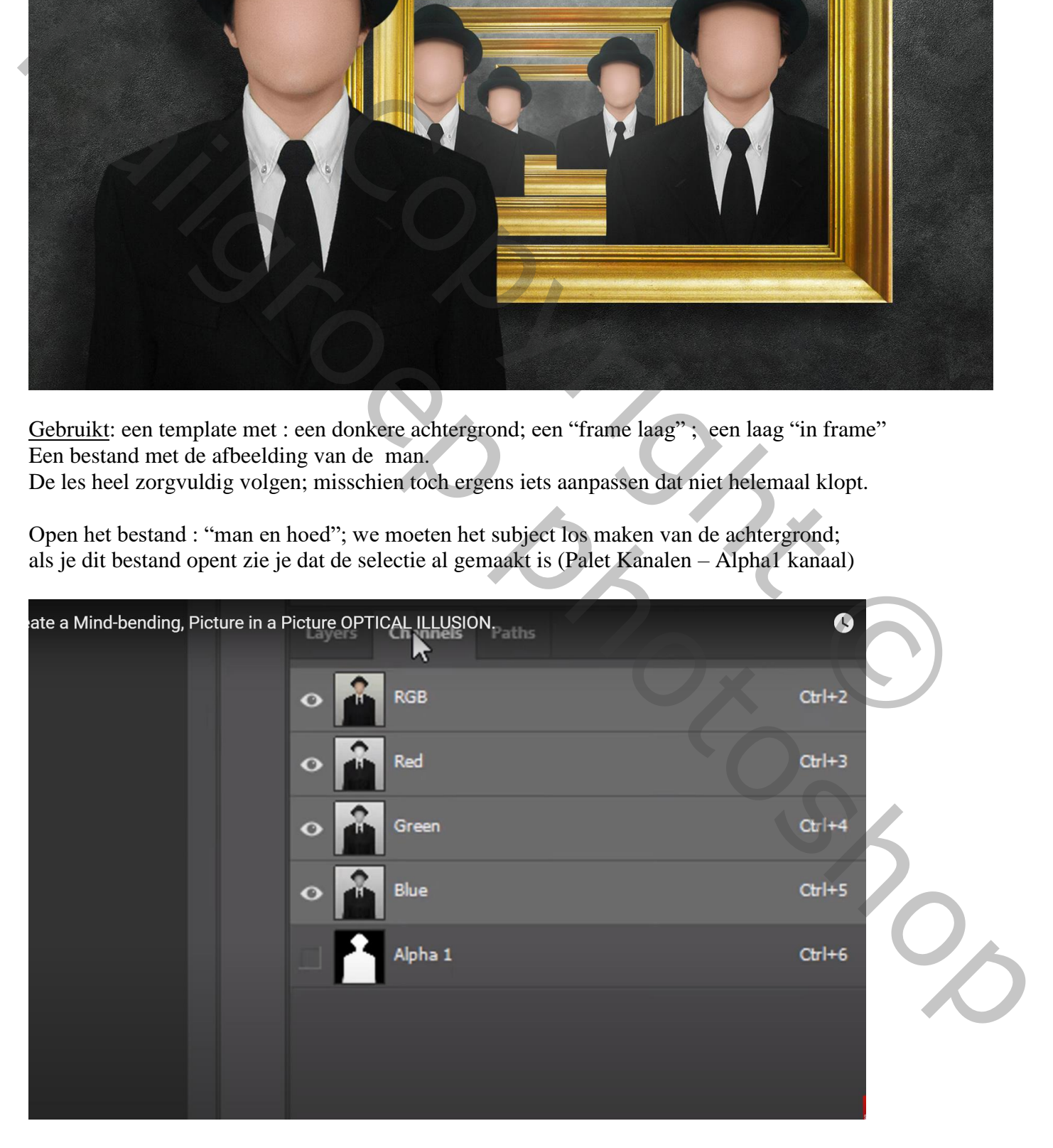

Ctrl + klik op dit "Apha1" kanaal; op de afbeelding klikken en met het Verplaatsgereedschap de selectie slepen naar het template bestand

Pas de grootte aan (Ctrl + T) van de man; plaats net boven de hoek links van het frame Sla deze template op onder een andere naam "foto in foto.psd"

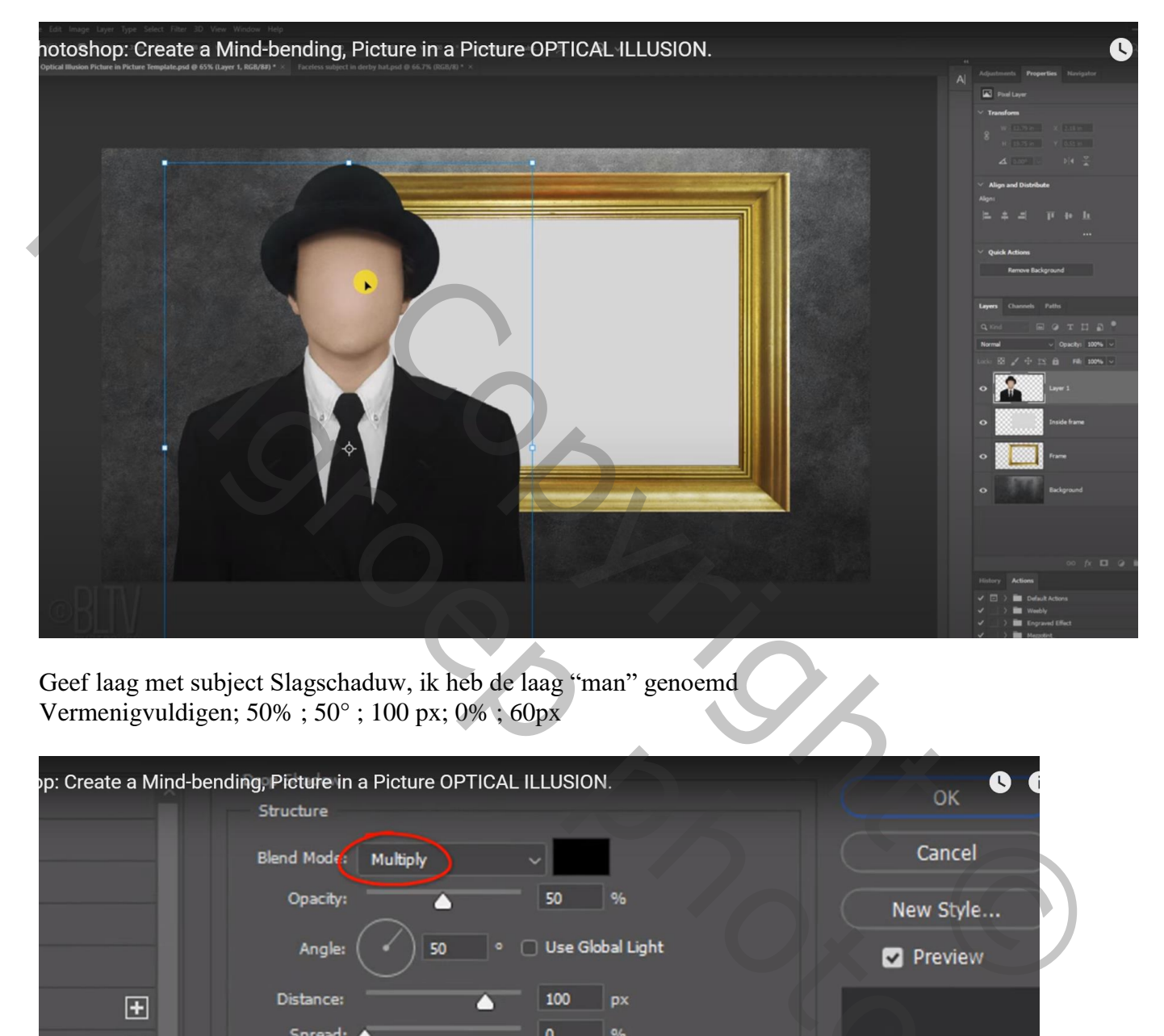

Geef laag met subject Slagschaduw, ik heb de laag "man" genoemd Vermenigvuldigen; 50% ; 50° ; 100 px; 0% ; 60px

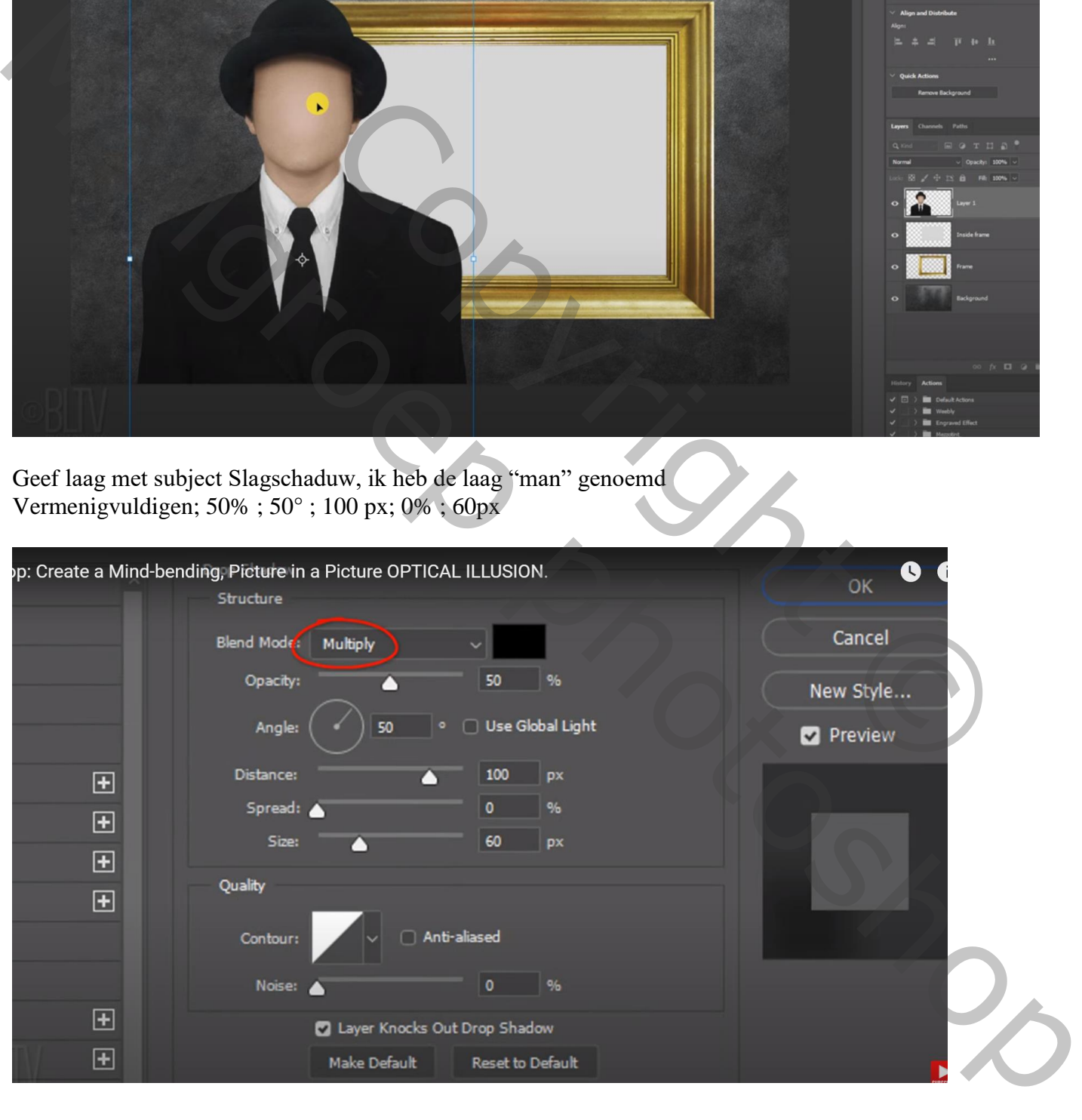

Is er nog een wit randje te zien links op de man : ga naar Laag  $\rightarrow$  Matting  $\rightarrow$  Rand verwijderen met 1 px

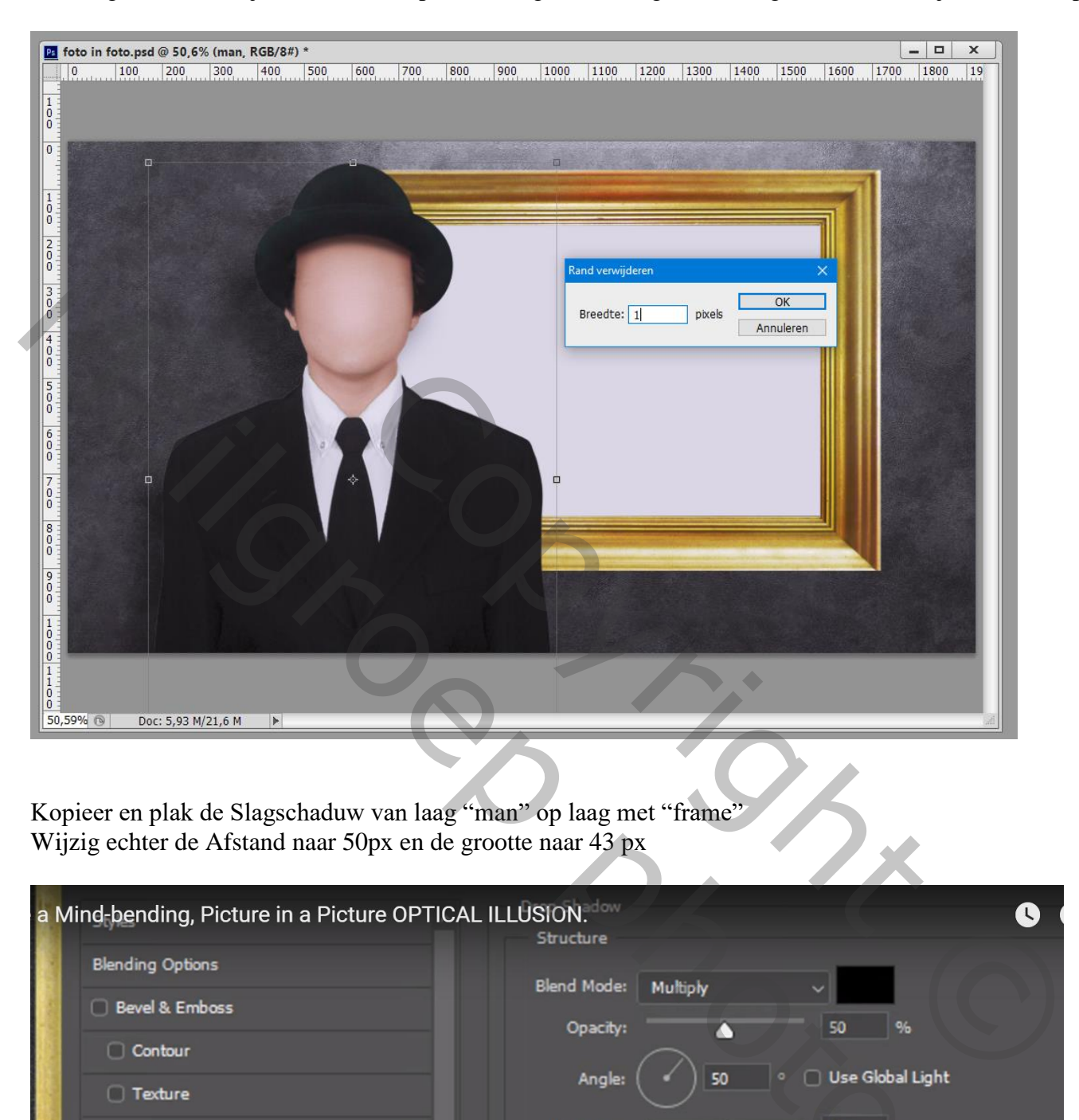

Kopieer en plak de Slagschaduw van laag "man" op laag met "frame" Wijzig echter de Afstand naar 50px en de grootte naar 43 px

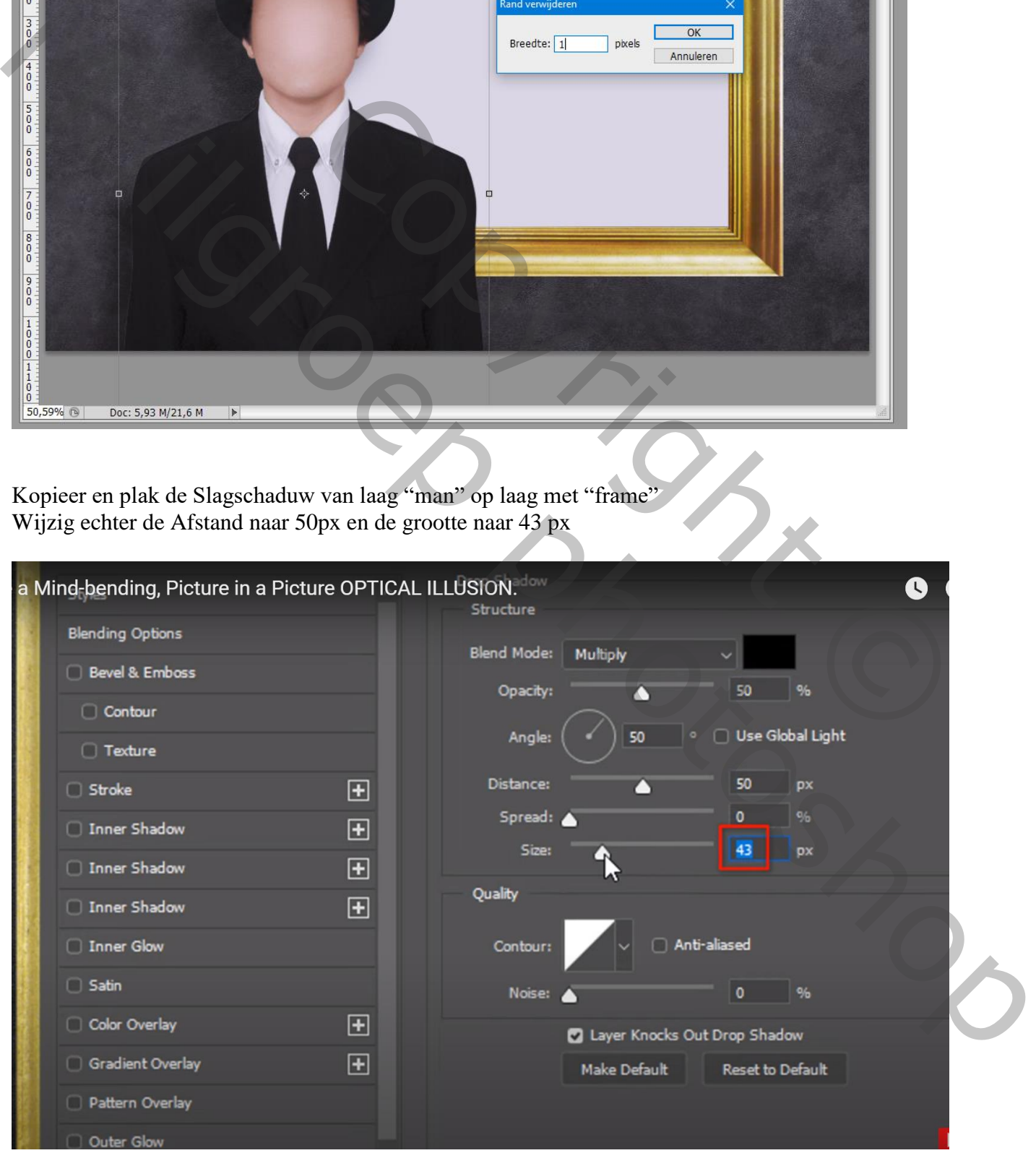

Dupliceer laag met "man"  $(Ctrl + J)$ ; je bekomt laag "man kopie" De 4 lagen onder die kopie laag selecteren en groeperen (Ctrl + G) De groep vier keren dupliceren; wijzig de namen in 5 ; 4 ; 3 ; 2 ; 1

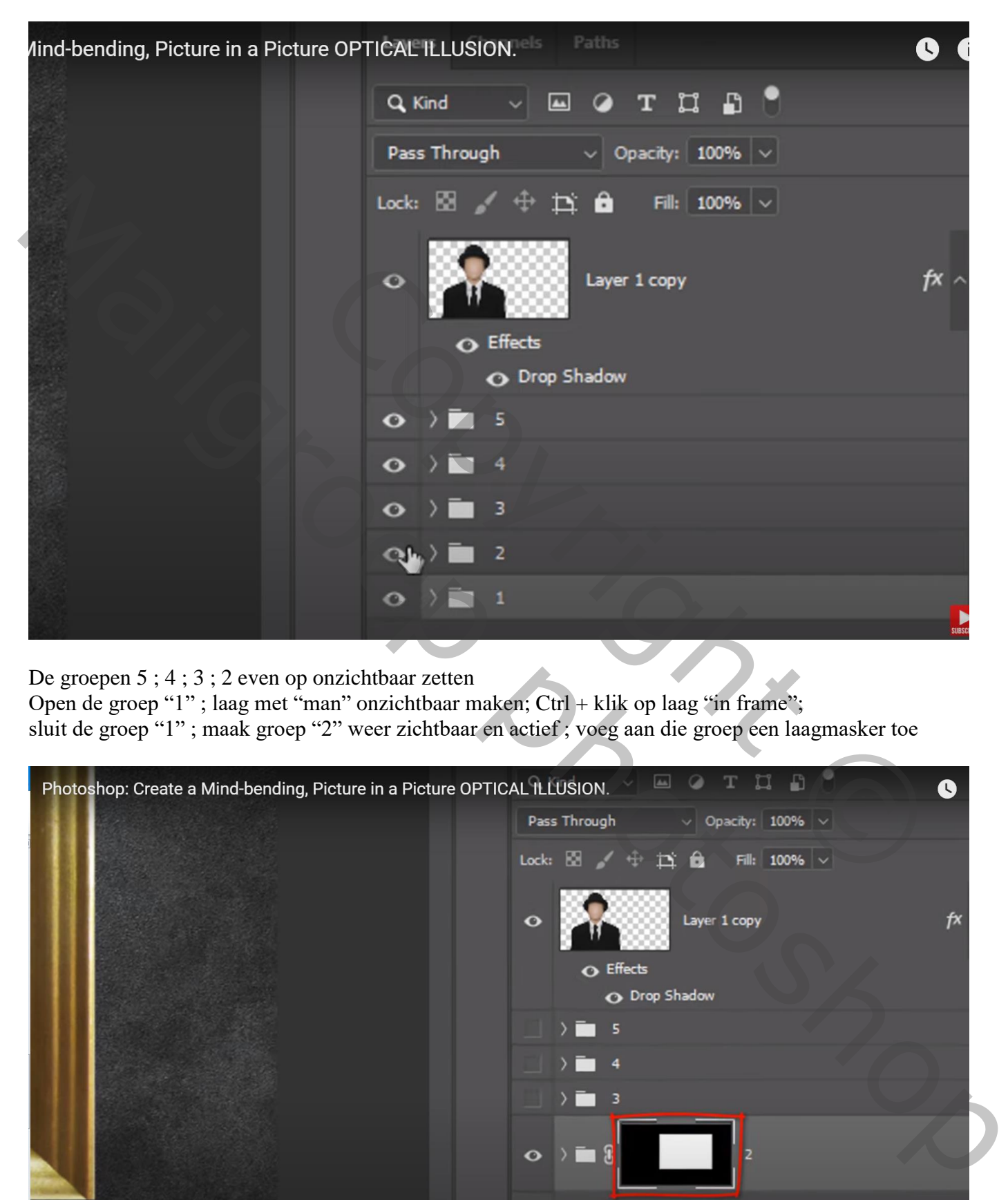

De groepen 5 ; 4 ; 3 ; 2 even op onzichtbaar zetten

Open de groep "1" ; laag met "man" onzichtbaar maken; Ctrl + klik op laag "in frame"; sluit de groep "1" ; maak groep "2" weer zichtbaar en actief ; voeg aan die groep een laagmasker toe

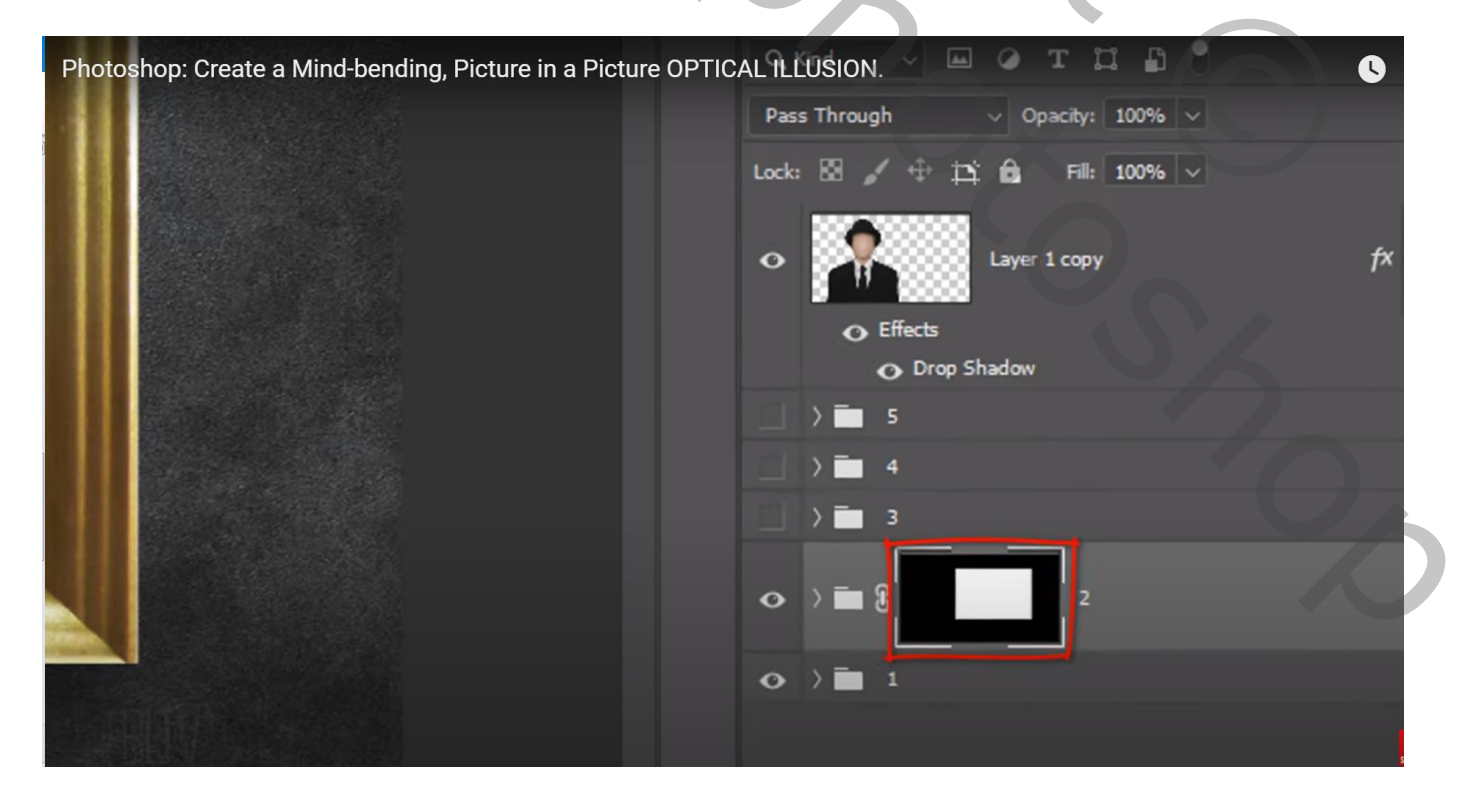

Kettingske tussen groep "2" en het laagmasker ernaast verwijderen (aanklikken) De groep zelf aanklikken; klik dan Ctrl + T ; verklein zodat de donkere achtergrond net past in het kader van de groep eronder; enteren om transformatie te bevestigen

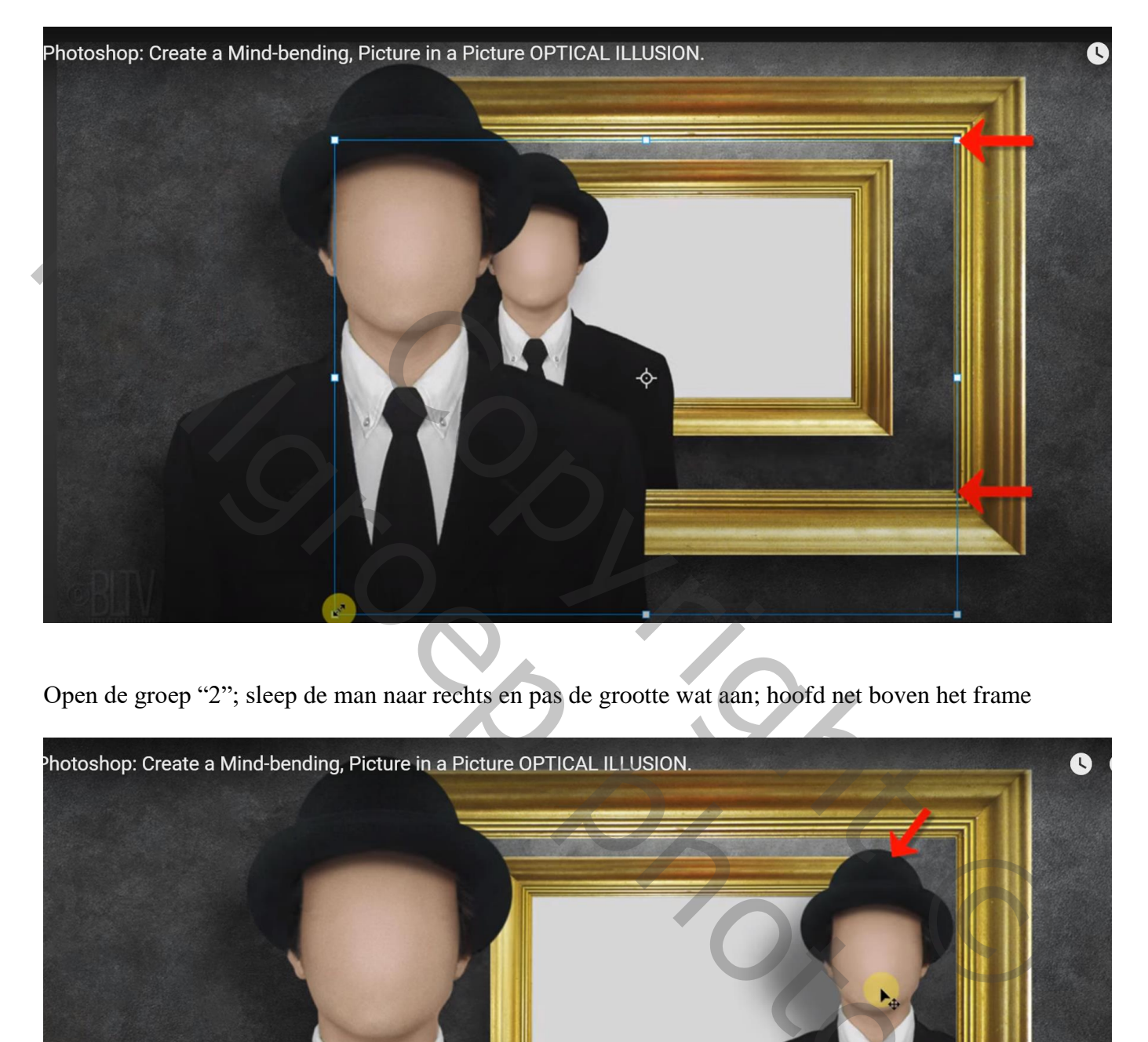

Open de groep "2"; sleep de man naar rechts en pas de grootte wat aan; hoofd net boven het frame

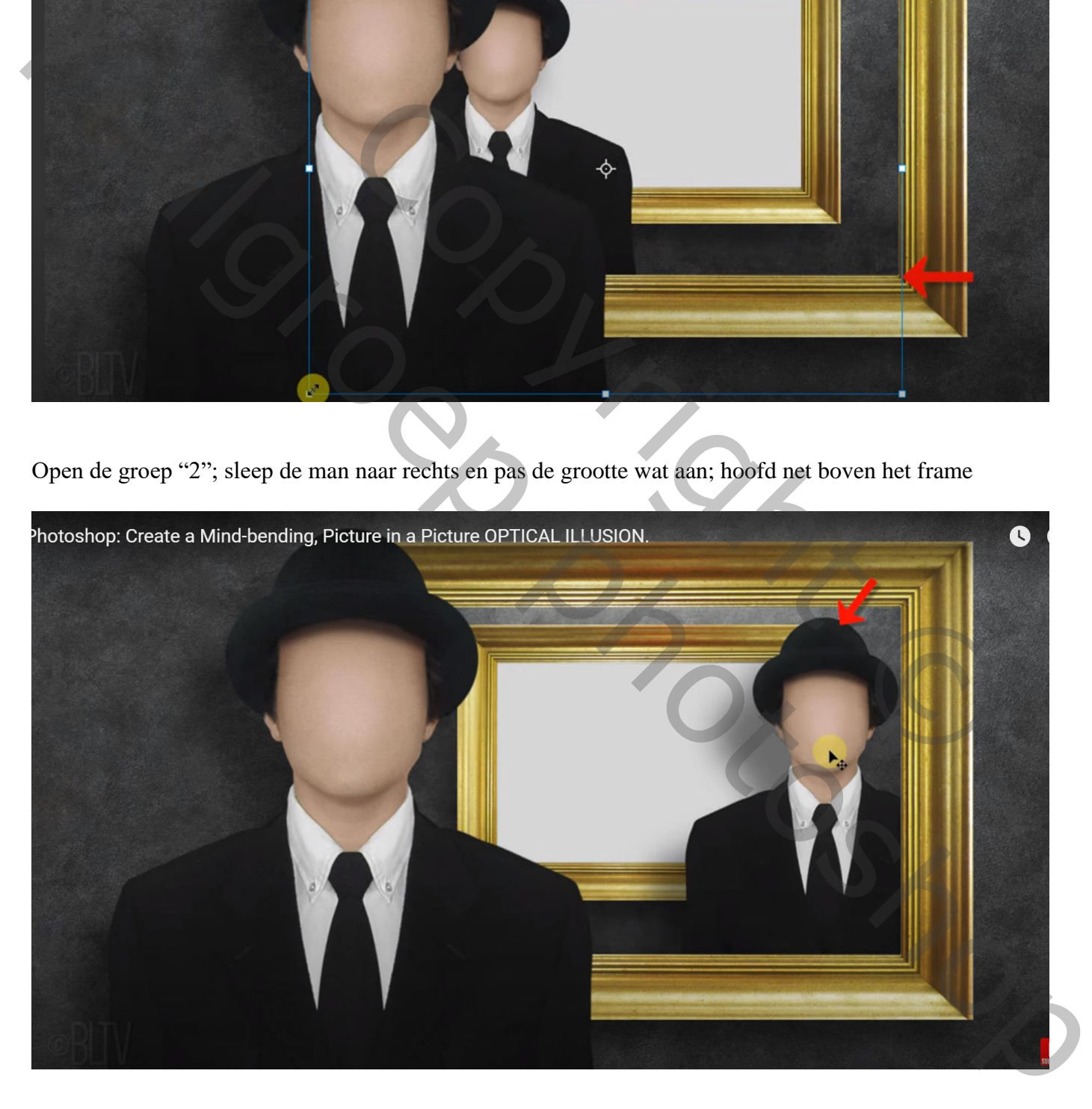

## Pas van die laag "man" de Slagschaduw aan : hoek = 138° ; afstand = 65 px; grootte = 27% ;

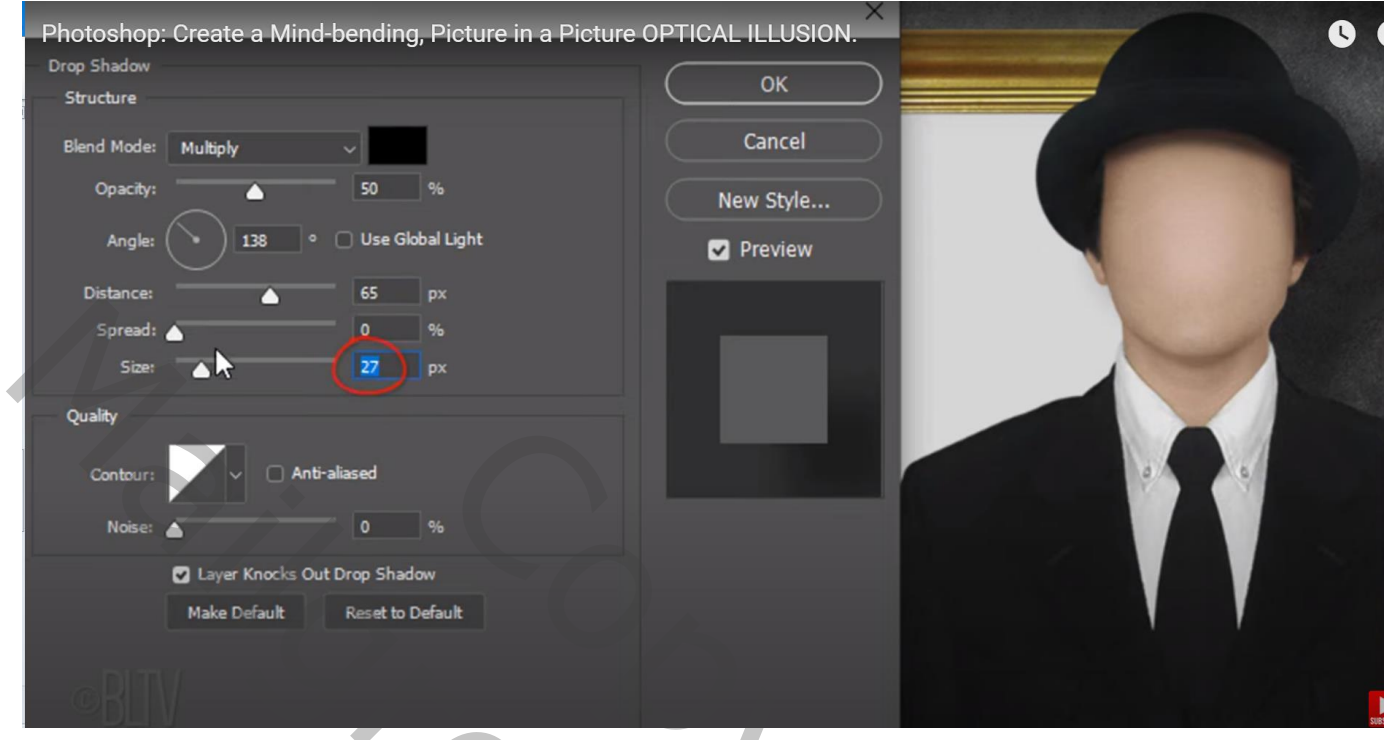

Dupliceer die laag met man; je bekomt "man kopie 2" ; van die kopie laag de Slagschaduw uitvinken en de laag sleep je bovenaan onder die eerste kopie laag met "man kopie"

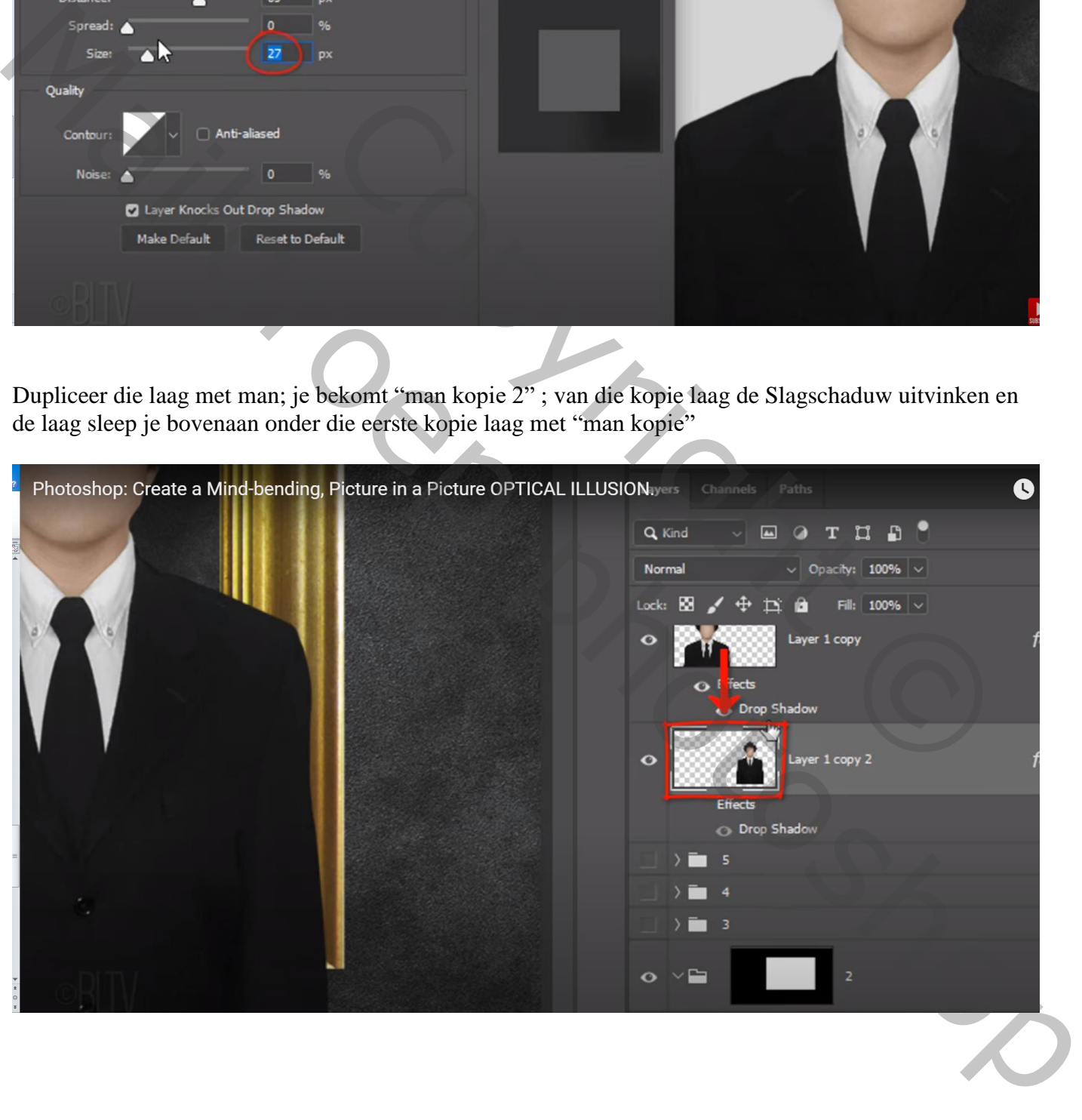

Het laagmasker van groep "2"; kopiëren en toepassen op die versleepte laag "man kopie2" (Alt + laagmasker slepen)

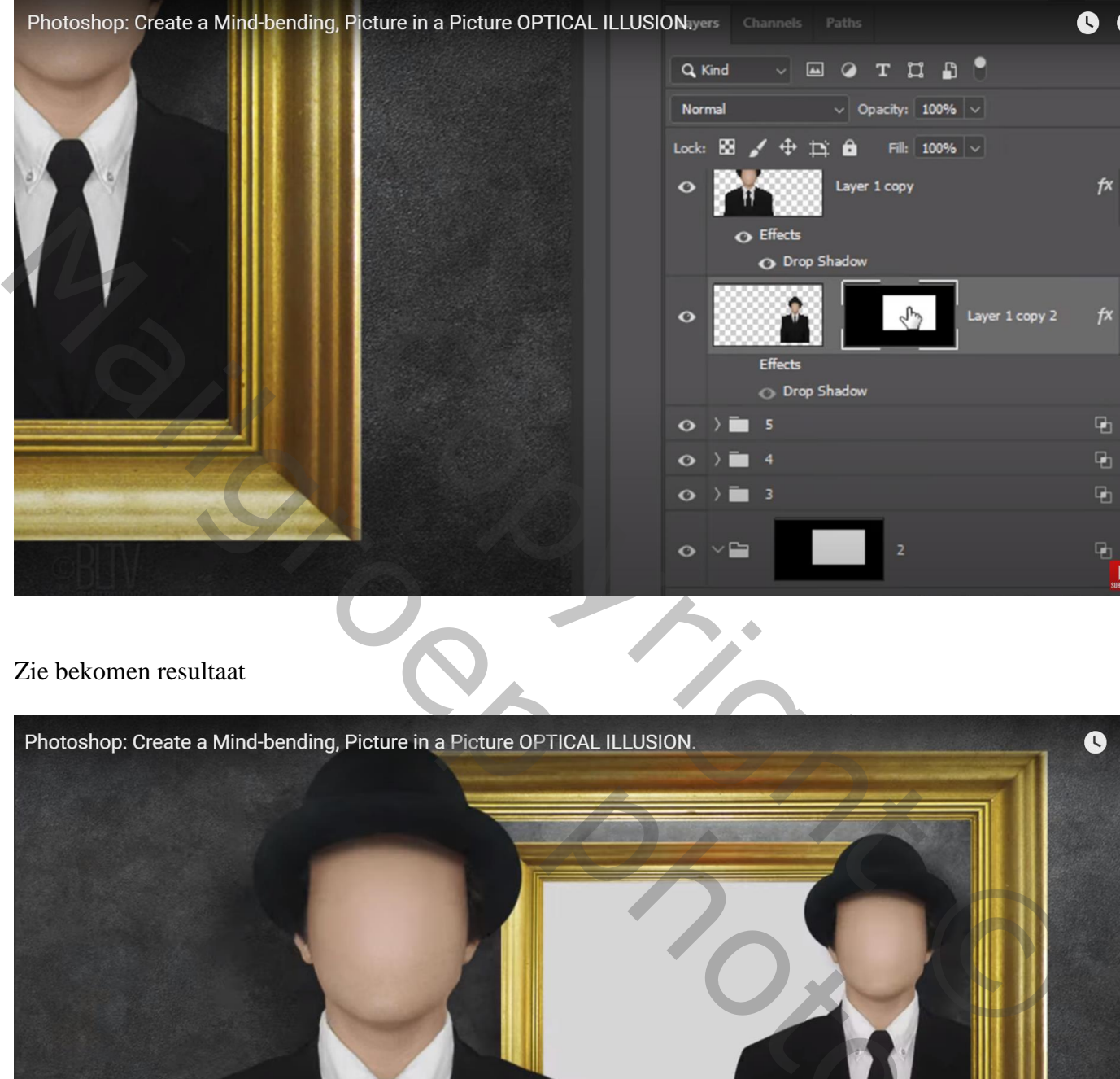

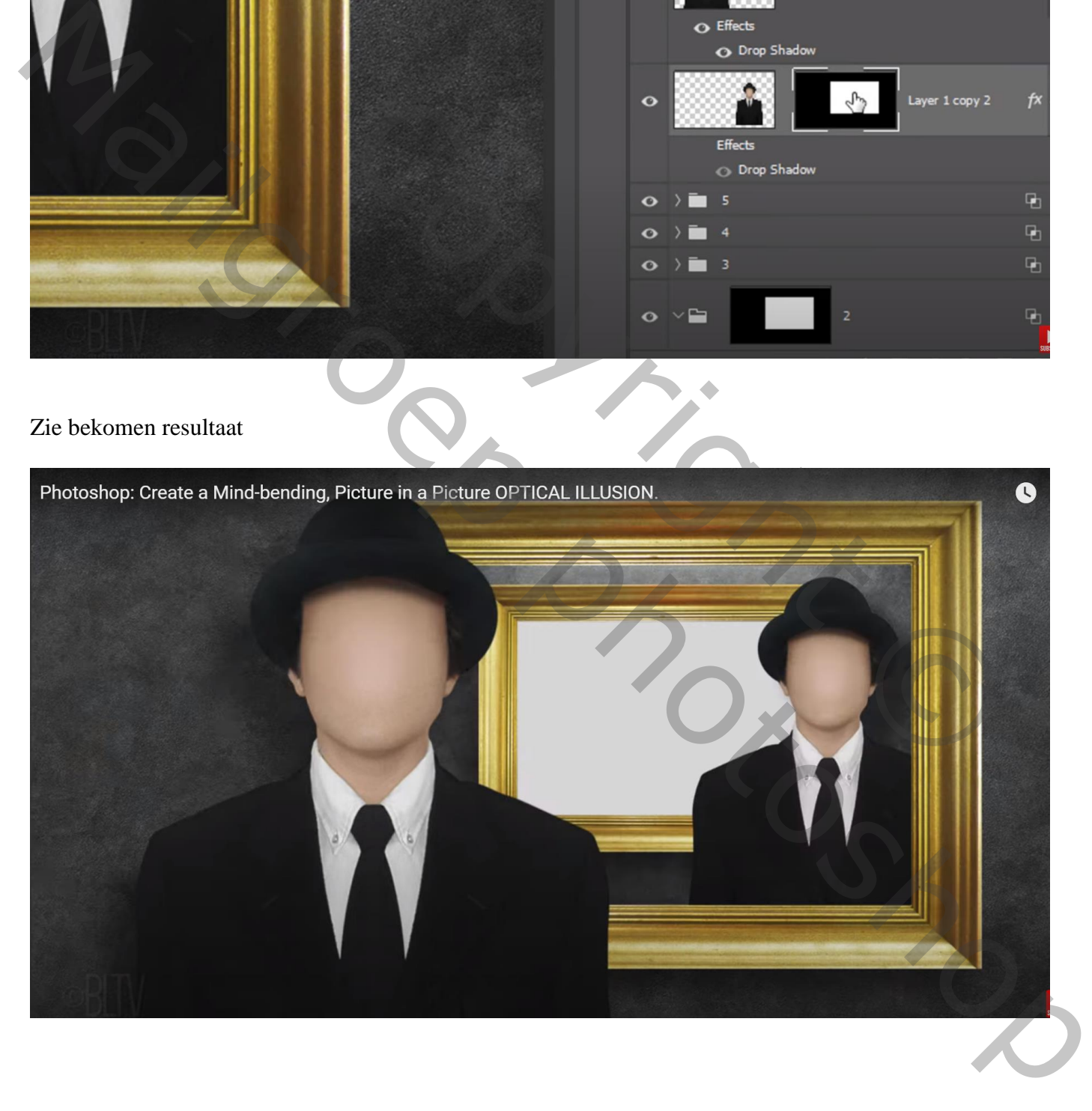

Ctrl + klik op de laag "in frame" van de groep "2"; sluit de groep "2"; Maak groep "3" zichtbaar en actief; voeg aan die groep een laagmasker toe

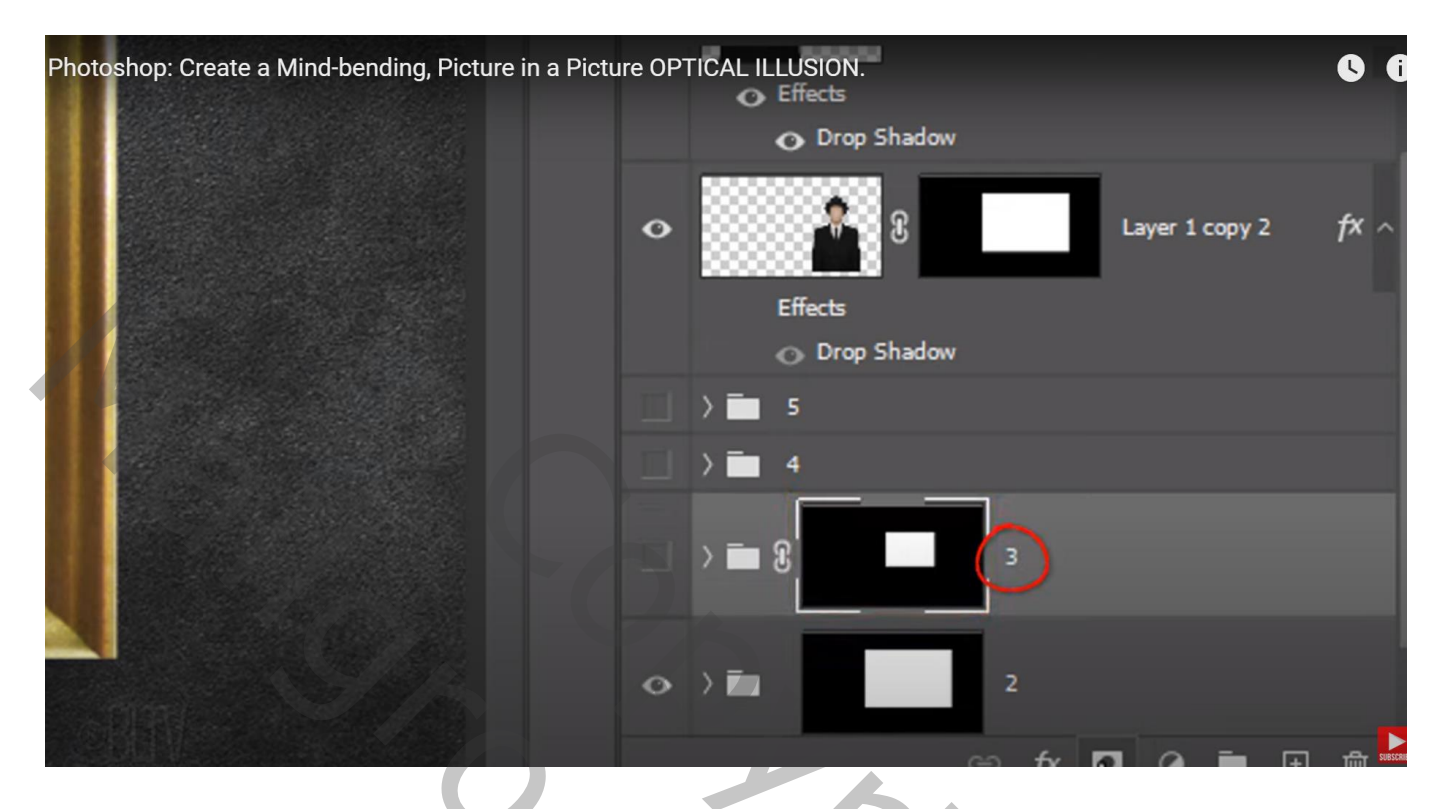

Het kettingske weer verwijderen tussen de groep "3" en het laagmasker De groep zelf aanklikken; klik dan Ctrl + T ; verklein zodat de donkere achtergrond net past in het kader

van de groep eronder; enteren om transformatie te bevestigen

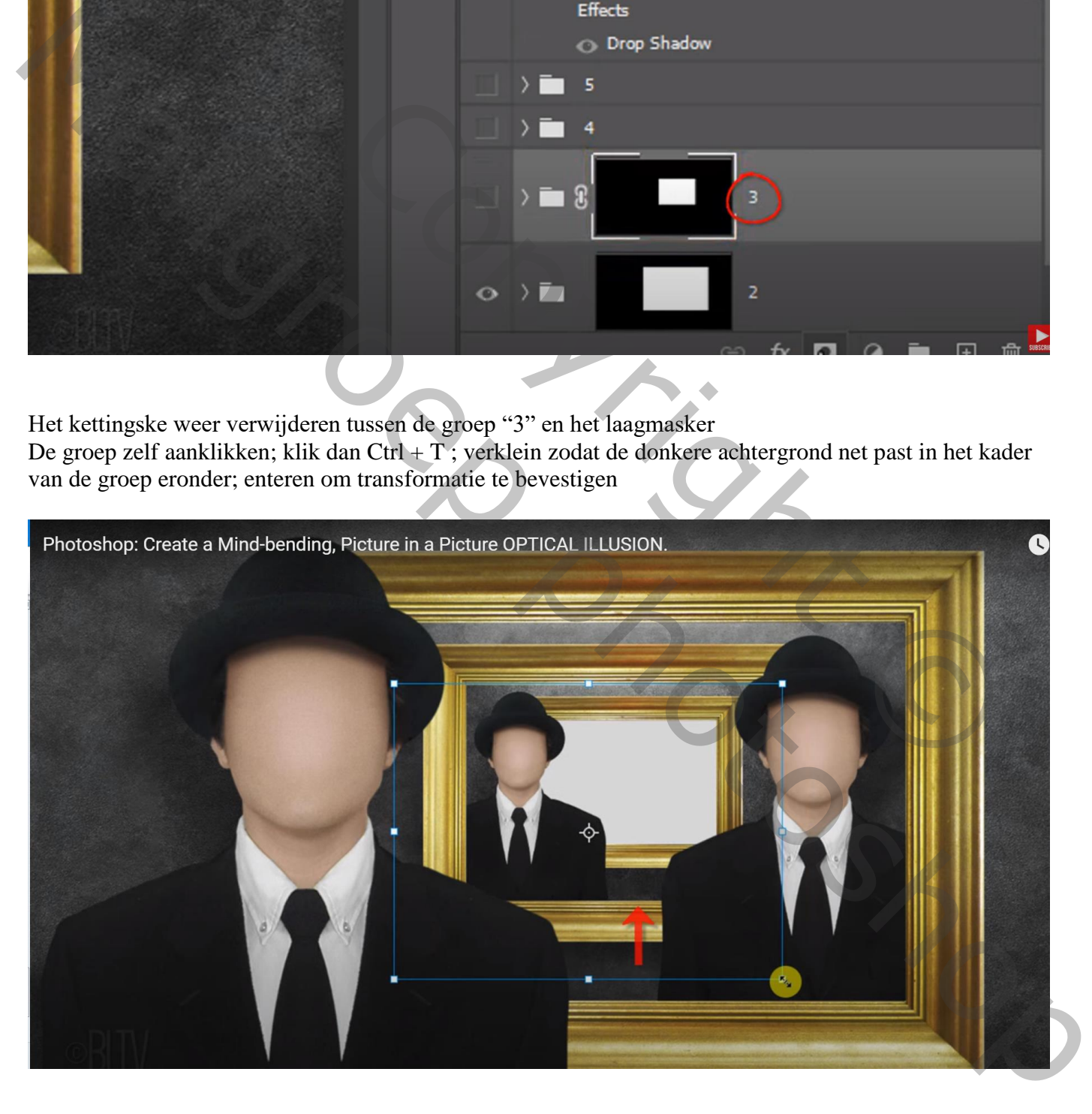

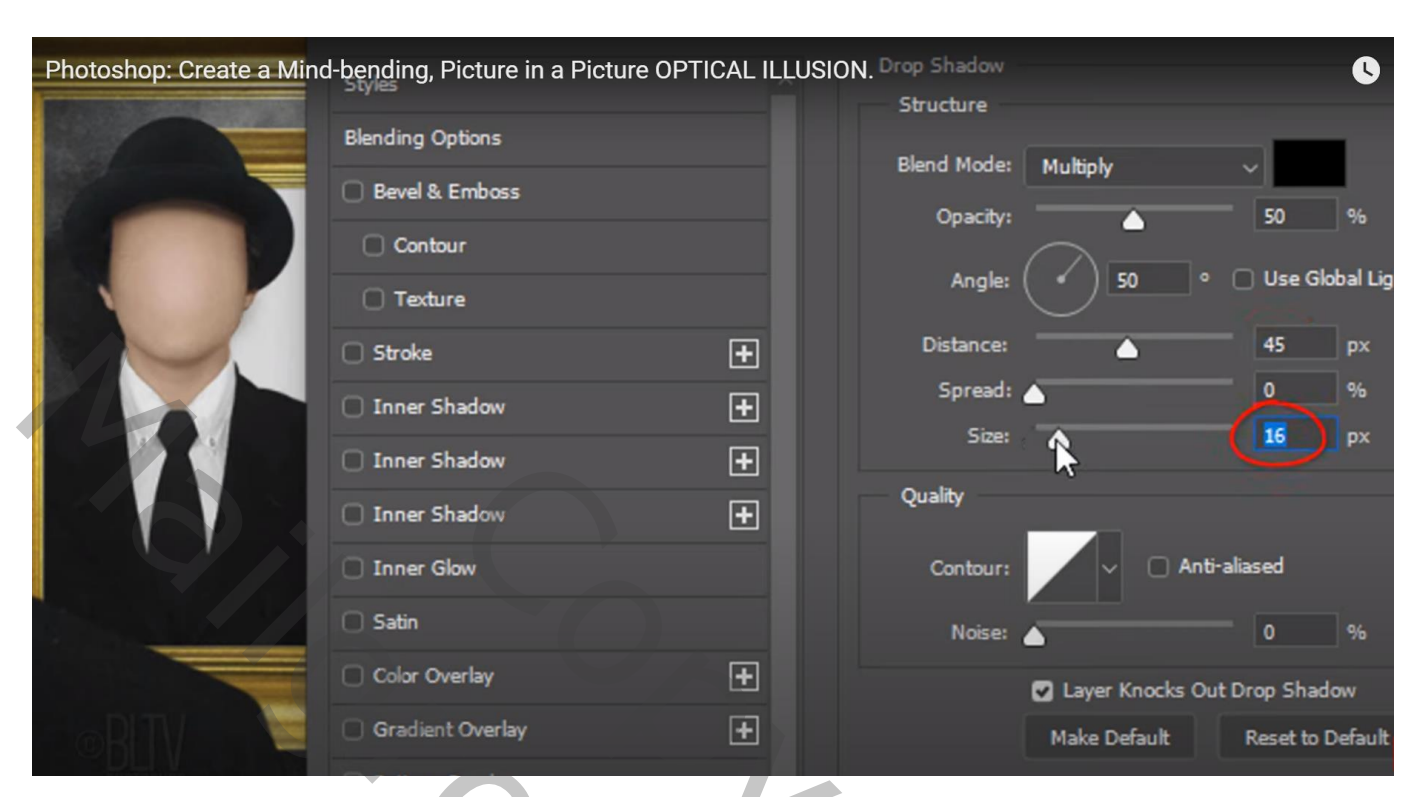

Open de groep "3" ; wijzig voor de laag met "man" de Slagschaduw : afstand = 45 px; grootte = 16 px

Dupliceer de laag met "man"; je bekomt "man kopie3"; van die kopie weer de Slagschaduw uitvinken; Sleep de laag bovenaan in het lagenpalet net onder vorige kopie lagen (laag "man kopie 2)

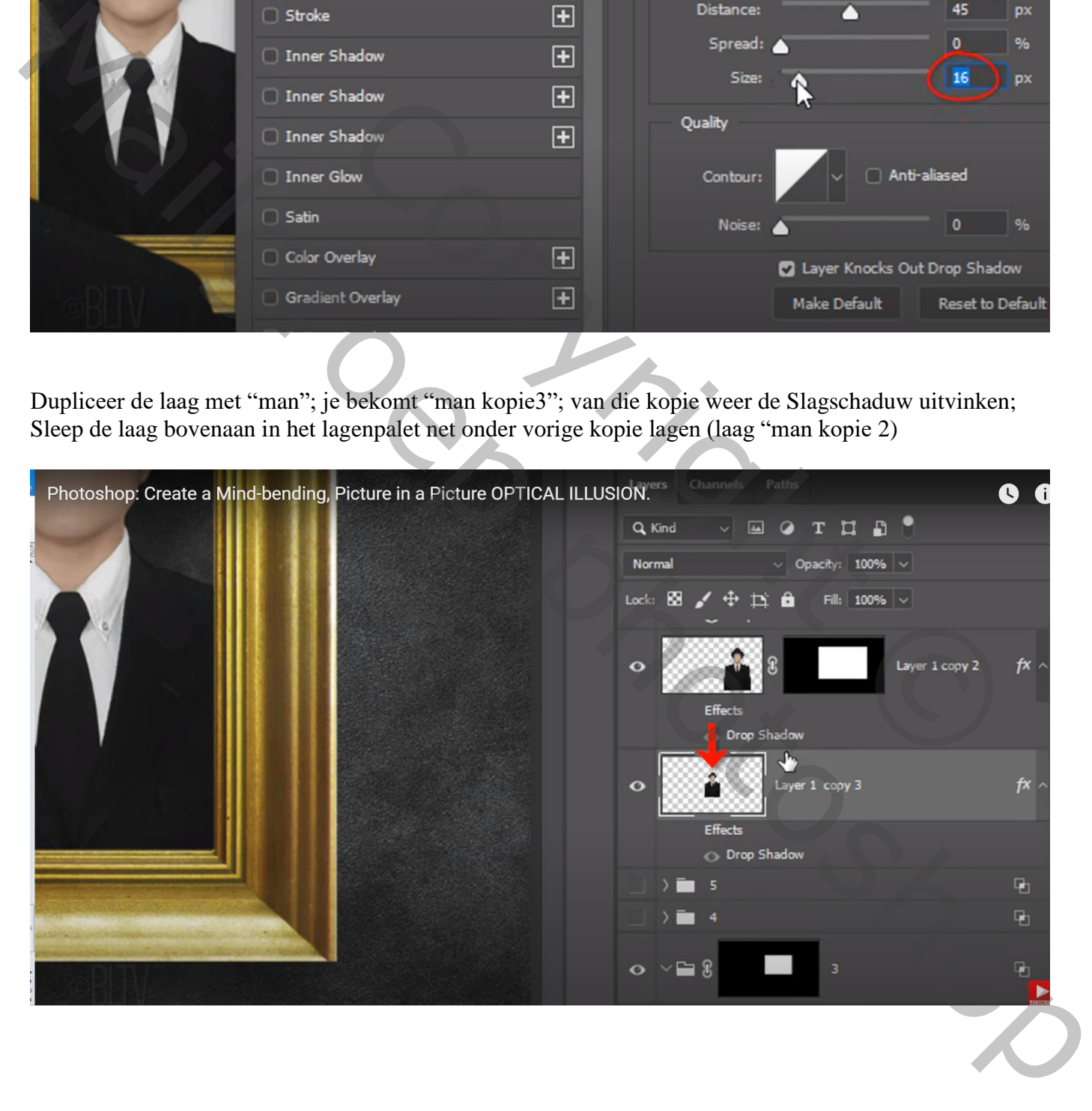

## Ctrl + klik op de laag "in frame" van de groep "2"; voeg aan de versleepte "man kopie3 laag een laagmasker toe

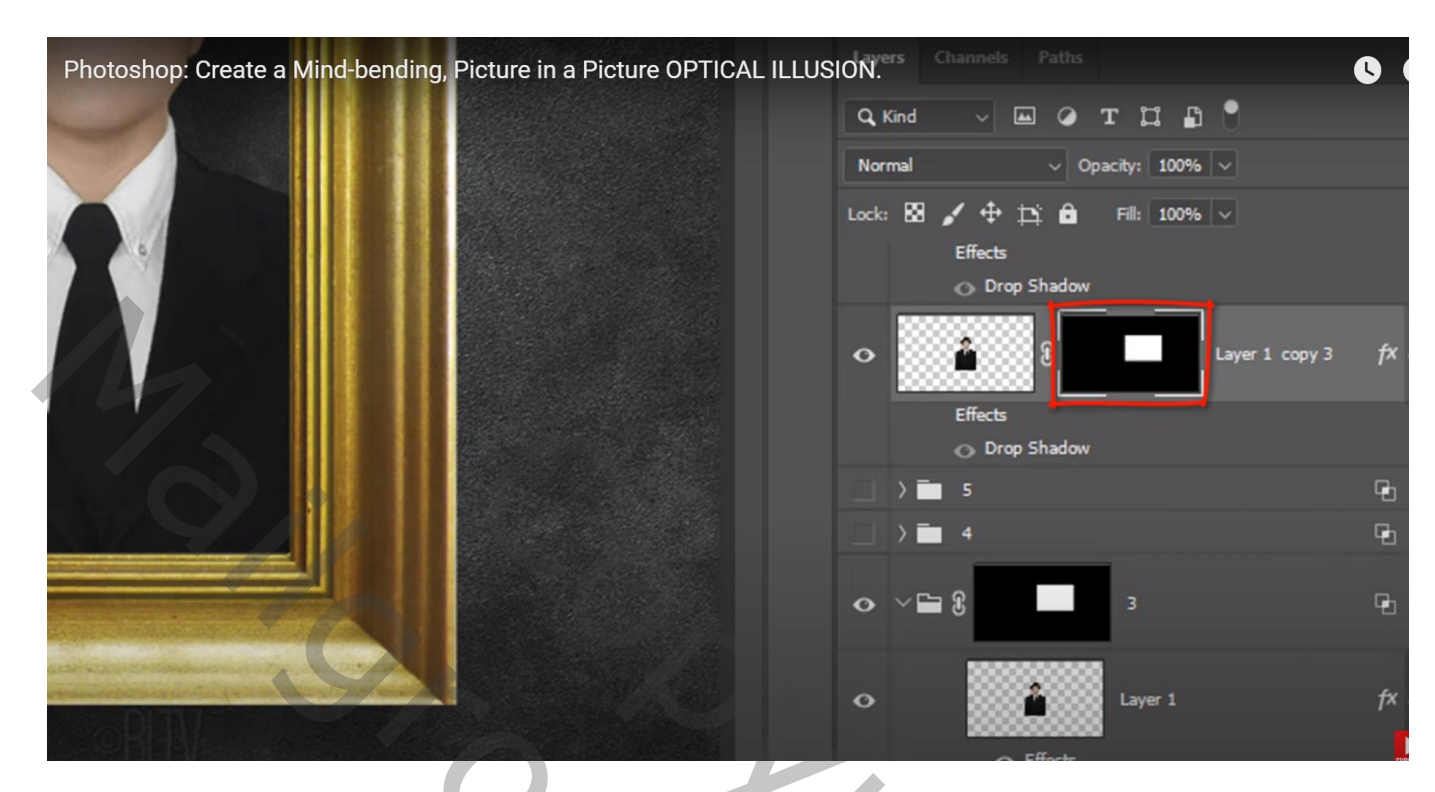

Ctrl + klik op de laag "in frame" van de groep "3"; Groep "4" zichtbaar en actief maken; laagmasker toevoegen

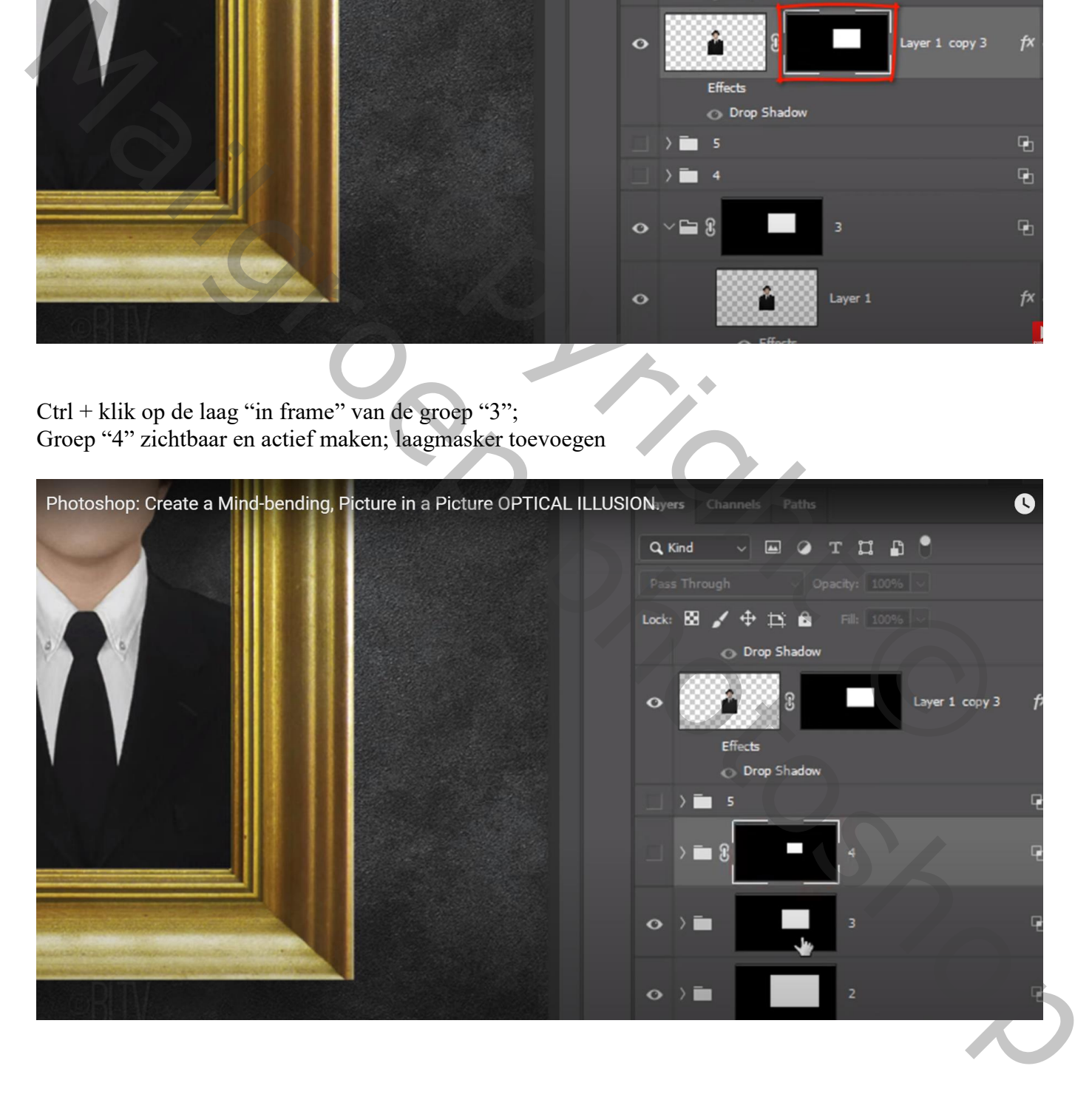

Kettingske tussen groep en laagmasker verwijderen; de groep zelf aanklikken; Ctrl + T Verklein weer tot de achtergrond in vorig kader past , de man van groep 4 naar rechts verplaatsen De man dupliceren; laagstijl uitvinken; "man kopie 4" onder man kopie 3" slepen; laagmasker

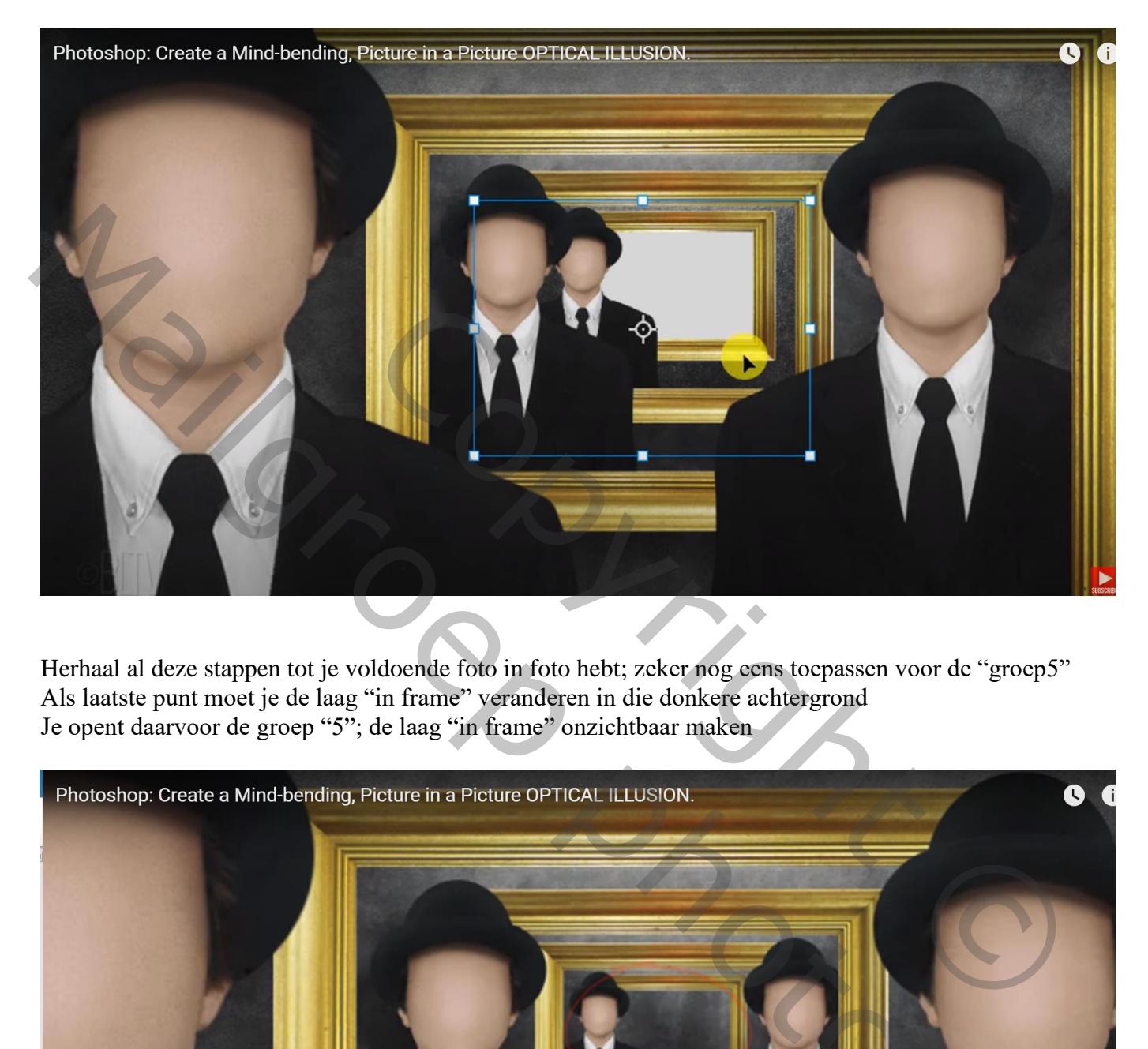

Herhaal al deze stappen tot je voldoende foto in foto hebt; zeker nog eens toepassen voor de "groep5" Als laatste punt moet je de laag "in frame" veranderen in die donkere achtergrond Je opent daarvoor de groep "5"; de laag "in frame" onzichtbaar maken

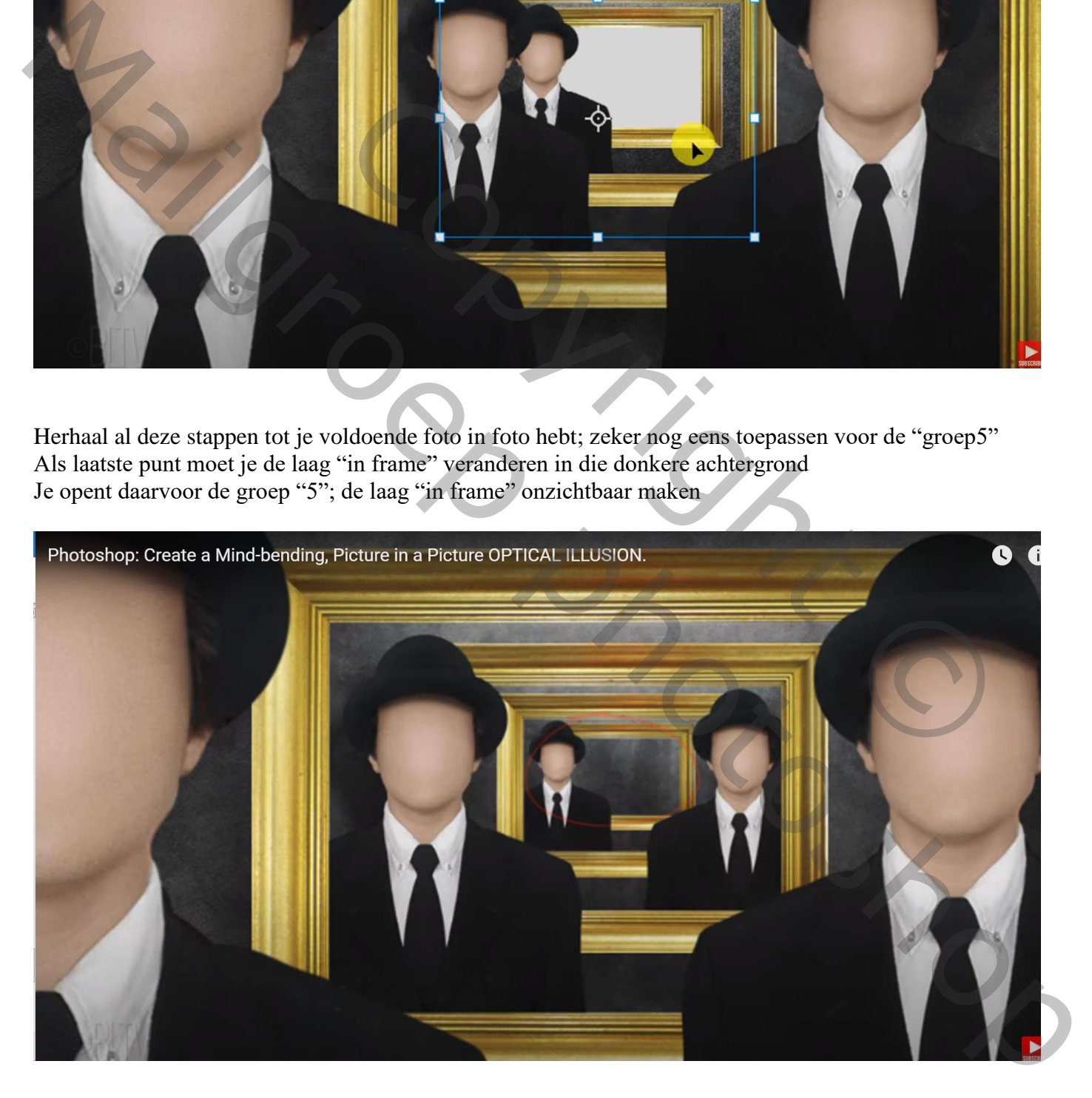

Tenslotte nog wat mistig licht toevoegen ;

Activeer de laag met "man kopie2" net onder die bovenste; daarboven een nieuwe laag toevoegen Zet van die laag de dekking op 20%

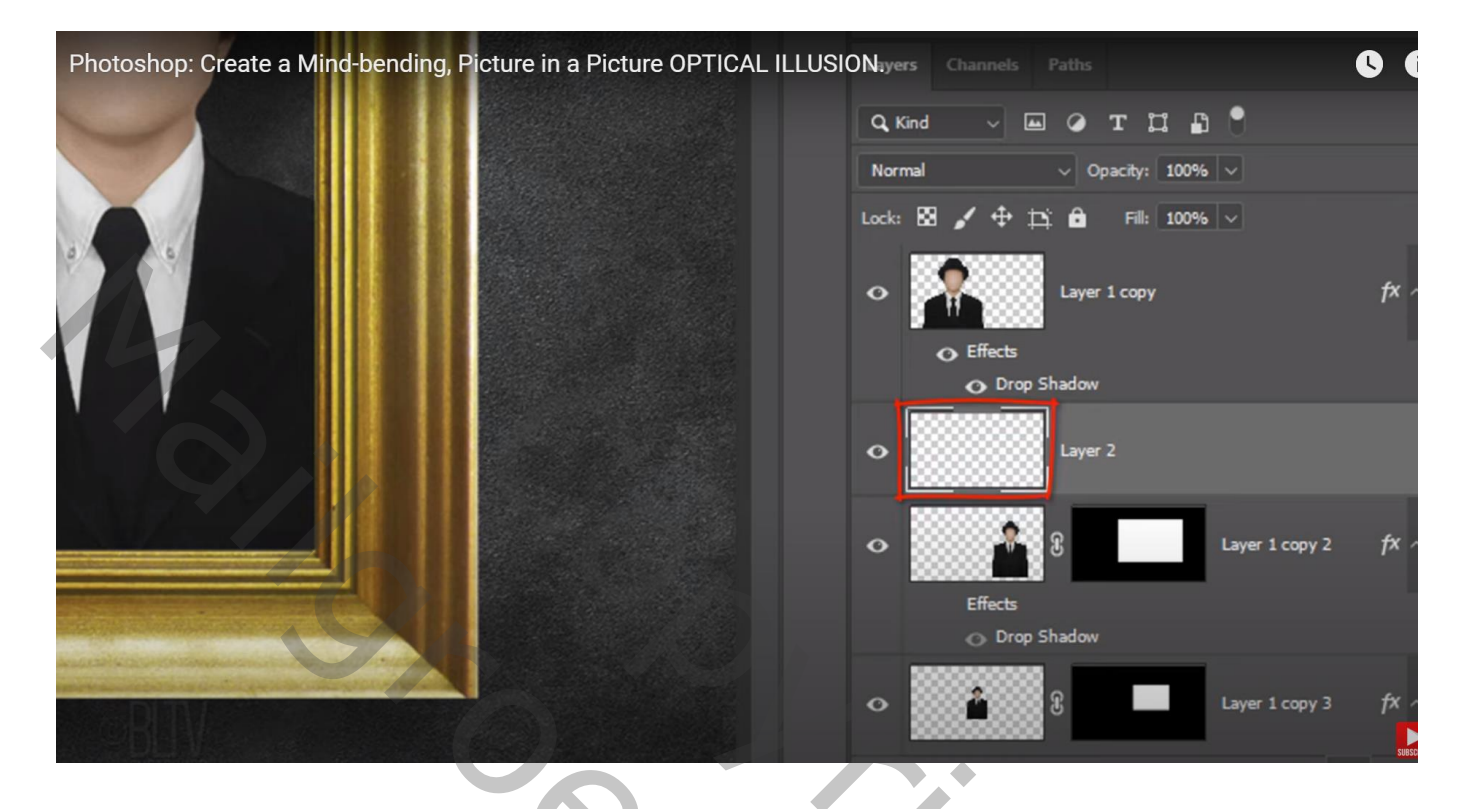

Ctrl + klik op het laagmasker van de groep "2"; voeg aan de net toegevoegde laag een laagmasker toe

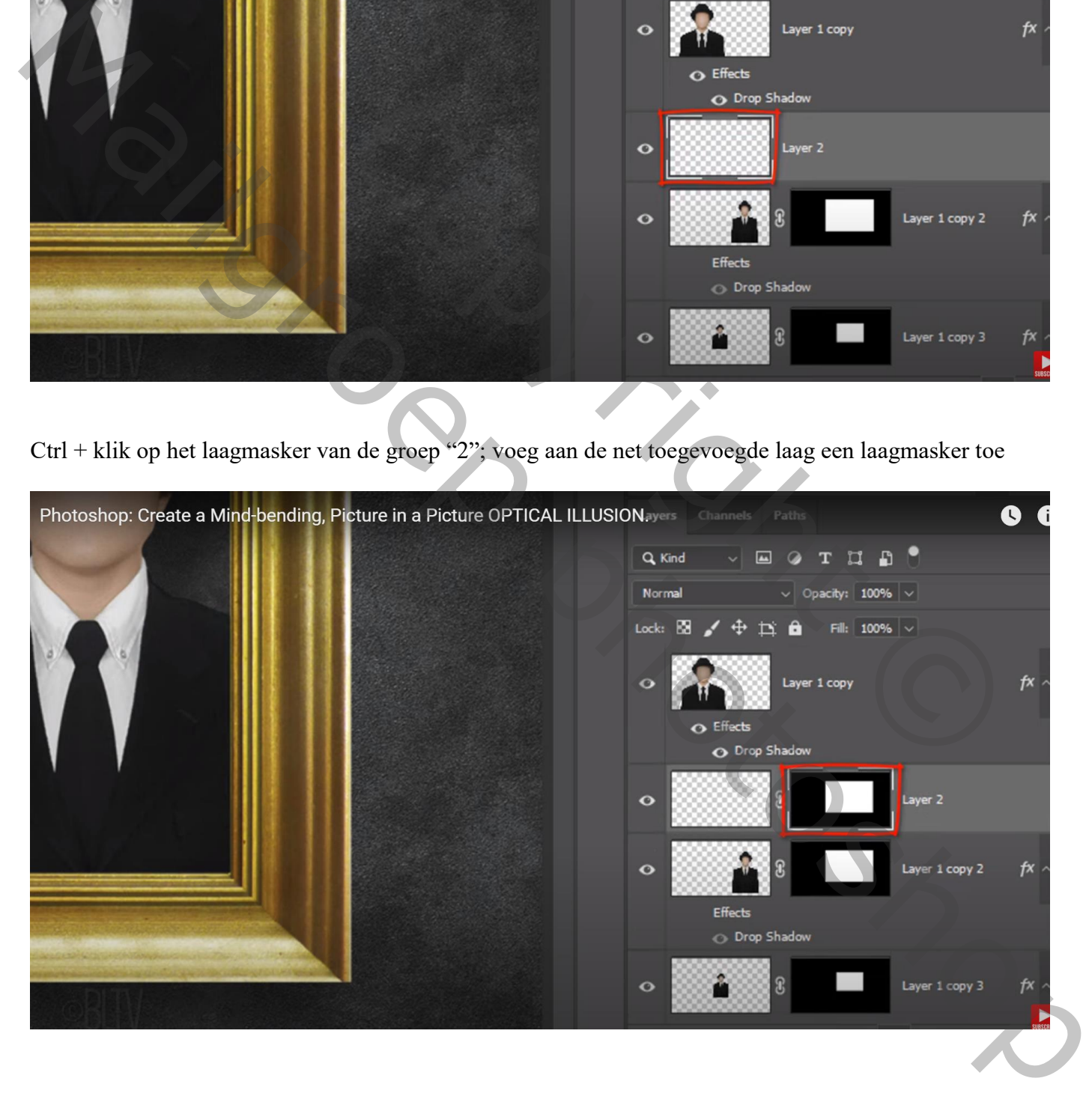

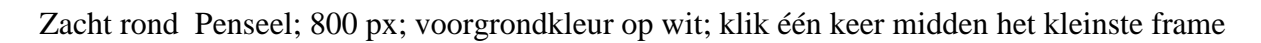

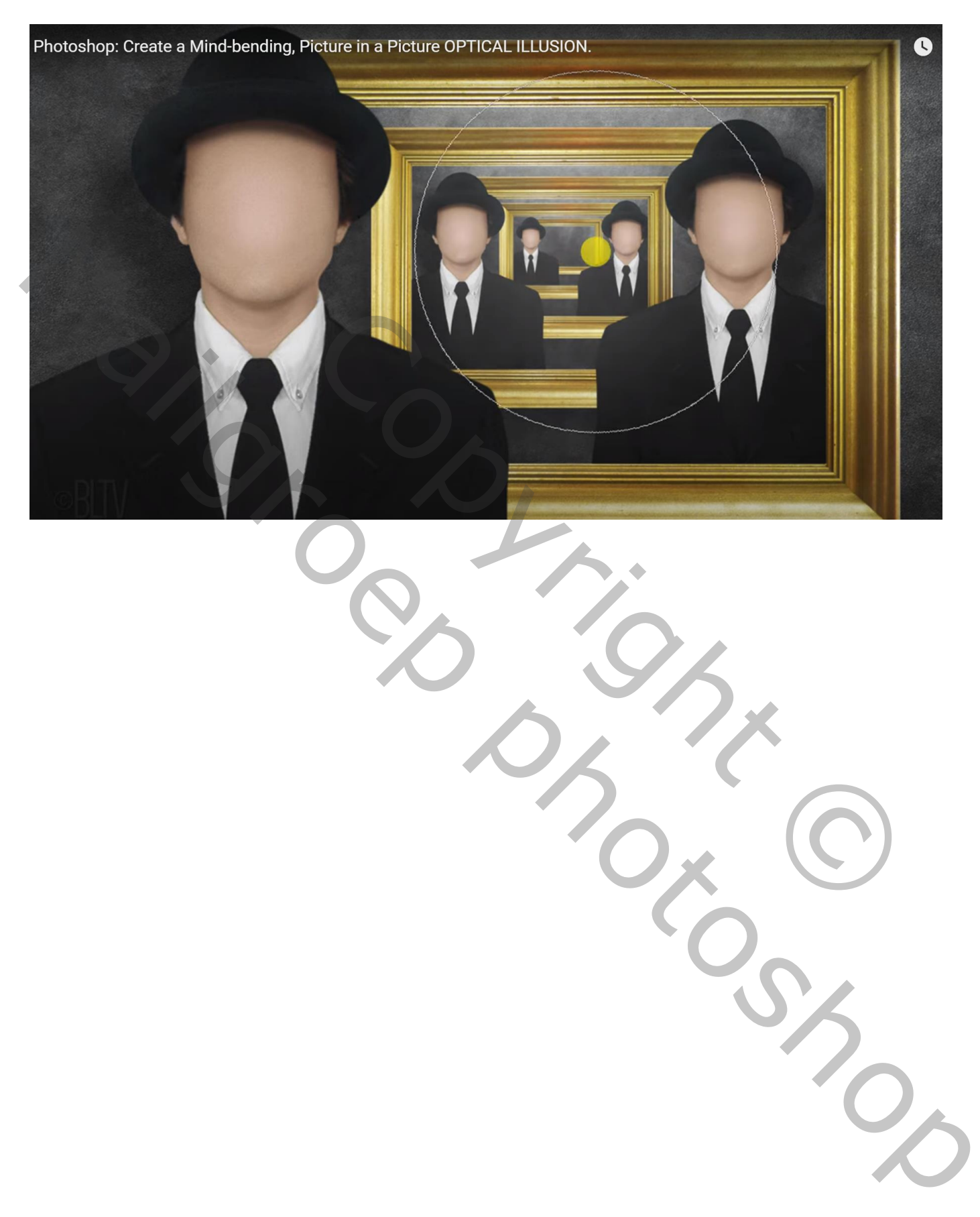